# W32-GENB

GP-IB機器とRS-232C機器に対応して、

制御と計測を同時に行なう

汎用入出力制御B

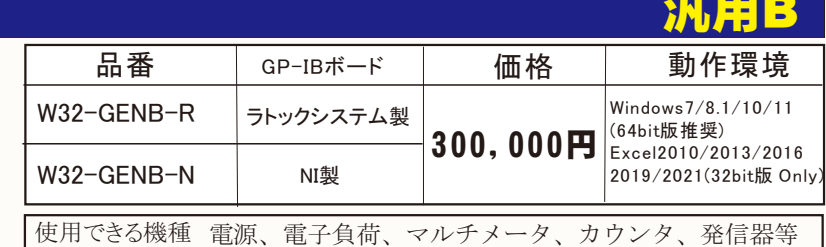

# 機能と概要

本アドインは、GP-IBインターフェイス機器とRS-232Cインターフェイス機器のどちらの機器との通信が可 能です。 しかし、RS-232Cインターフェイスだけを使用する場合でも、パソコン側にGP-IBインターフェイ スの装着が必要です。 その場合、GP-IBボード製造元のドライバーだけがインストールされていれば、 本アドインの実行が可能になります。

・電源機器や発振器などの出力機器をコントロールしながら、マルチメータやカウンタなどの測定値をExcelシートに取込みます。

 最大5台までの電源機器や発振器などの出力機器を、Excelシートに入力したデータに基づきコントロールしなから、最大5台までのマルチメータや ユニバーサルカウンタなどの測定器のデータを同時にExcelシートに取込むことができます。

・測定器からのデータだけをExcelシートに取込むことも可能です。

 コントロールする出力機器が無い場合は、最大5台までのマルチメータ、カウンタ等の測定器からの測定値だけをExcelシートに繰り返し取込むこと ができます。

・電源機器や発振器などの出力機器のコントロールだけを行なうこともできます。

測定器を使用しない場合は、Excelシート上のデータに基づき最大5台までの電源機器や発振器を繰り返しコントロールすることができます。

·機器のインターフェイスは、GP-IBとRS232Cに対応しております

電源機器や測定器のインターフェイスは、GP-IBとRS232Cのどちらにも対応しております。

Ver9b

通信ポートは2個まで対応しております。RS232C対象機器は、一般的な電子計測器を前提にしております。

 注)RS232C付の機器類は、通信プロトコル・制御命令・データフォーマットなどに様々な種類のものが有り、全てのRS232C機器に対応できない場合が あります。特に、照度計/輝度計/XYステージなどは特殊な制御や、特殊なデータフォーマットの場合が多くあり、多くの場合本ソフトでは対応できません。

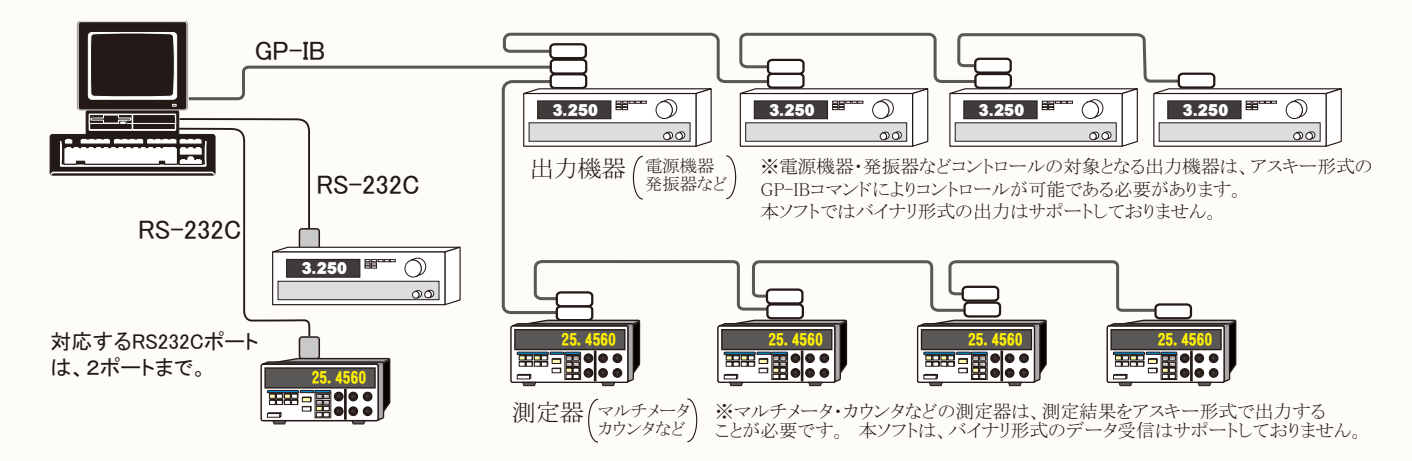

#### ※本ソフトを使用する場合の注意事項

 本ソフトはある程度汎用的にご使用していただくこと目的としております。 そのため、GP-IBを装備した測定器であれば、特に使用できる測定機器を 特定しません。 従いまして、本ソフトを使用するお客様は、使用する測定器の取扱説明書のGP-IBコマンドを熟読し、その内容を理解していただいて いることが前提となります。 本ソフトには、各部にGP-IBコマンドを入力するテキストボックスがあり、各テキストボックスにユーザの責任で適切なGP-IB コマンドを入力していただく必要があります。

 また、本ソフトは多種の測定器を使用できるよう十分に配慮して開発されましたが、GP-IBが装備された全ての測定器が使用できることを保証するもの ではありません。

RS232C機器につきましても、上記に準じますが、特にRS232C機器類は各機器固有の通信方式やデータフォーマットの機器類が多く、そのような場合、 本ソフトで使用でません。判断できない場合は、当社までお問い合わせください。 また、RS232C機器は通信速度が遅かったり、応答が遅かったりするケースが多く、早い通信ではエラーやフリーズが多発します。その場合は、 測定遅延時間や保持時間などを大きめに設定することをお勧めします。

注)下記のような機器類の制御や測定はできませんからご注意ください。

1. XYステージや回転ステージの様な物理的動作を伴う機器。

2.照度計や輝度計の様な特殊な通信プロトコル/データフォーマット仕様の測定器類。

(上記の機器類を使用されたい場合は、別途、当社にご相談ください。)

# 出力制御と測定の結果(例)

テップの保持時間をExcelに入力しておきます。

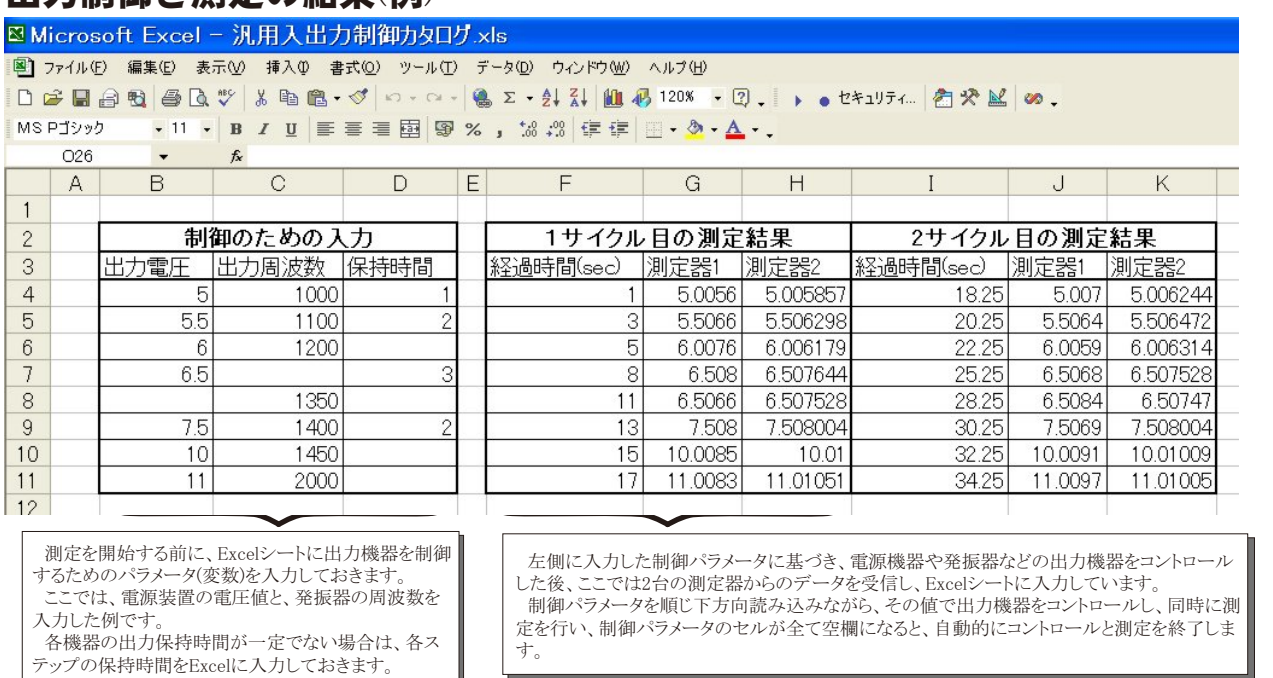

### 測定器のデータ取り込みだけを行う方法

「制御機器」を全て「使用しない」にして、「測定機器」だけを「使用する」にして測定を行ないます。

最大5台までの測定器(マルチメータ、カウンタ等)のデータを指定された時間間隔で、指定された回数をExcelシートに取り込むことができます。 また、スタートボタンをクリックするごとに1回だけ取り込むステップ動作も可能です。

Excelへデータが入力される方向を「下方向」「右方向」への選択が可能です。 「下方向」を選択した場合の、最大データ取り込み数はExcelの最下行ま で、「右方向」を選択した場合の最大データ取り込み数はExcelの最右列までです。

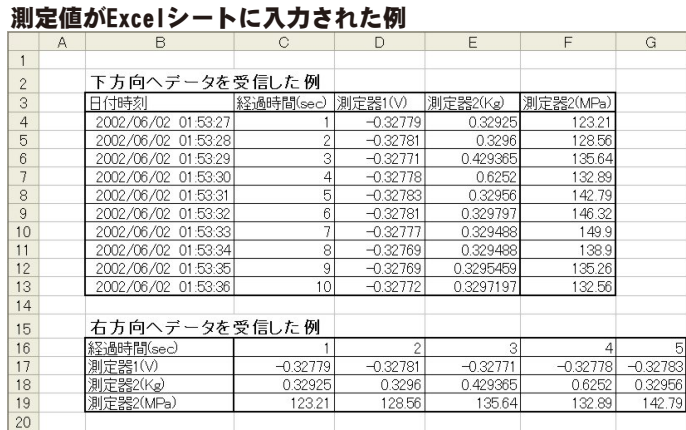

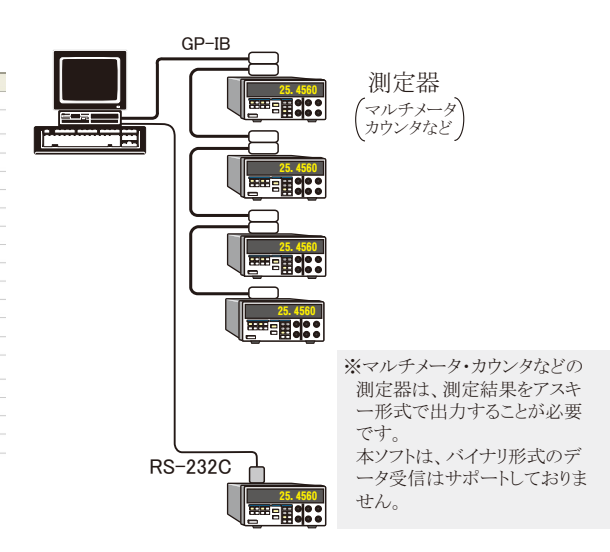

となり、「START」ボタンを押すごとにデータをExcelシートに取込みます。 「PAUSE」ボタンを戻すと、連続測定モードに移行します。 連続測定中に「PAUSE」ボタンを押すと、測定を一時停止します。もう一度押すと、連続測定 モードに戻ります。 測定を強制的に中止します。  $\overline{\mathbf{x}}$ (C) 2002...2012 SYSTEMHOUSE SUNRISE Inc. PAUSE状態のとき、1つ前に戻します。再測定が必要なときに使用します。 ∩ START PAIRE  $\frac{1}{\sqrt{2}}$ BĶ 本アドインのウィンドウを縮小表示します。 「START」ボタンを押しても、自動的に縮小表示になります。  $\overline{R}$ カウントダウン **締ト** ステップ 条件設定を行なう測定器を選択します。 汎用入出力制御B Ver8 出力機器 測定機器 測定器を使用する場合チェックを付けます。 蒼 国測宗器1を使用する。 測定器 通信用インターフェイスを「GP」(GP-IB)と「RS」(RS232C)から選択します。  $\begin{array}{|c|c|c|c|c|c|}\hline \text{O GP}&\text{OP=BPFLZ} & \text{1}\bullet\text{I} \\ \hline \text{ORS} & \text{FJJZQ} & \text{LF+EOI} & \text{A}-\text{I} \\ \hline \end{array}$ 測定器2 測定器に設定されているGP-IBアドレスを設定します。 測定器のGP-IBアドレス値は、測定器に付属する 測定器3 ۵ マニュアルを参照ください。 測定器初期化コマンド (必要な場合) 測定器4  $\epsilon$ 測定器で使用されているデリミタを設定します。 測定器に設定されているデリミタは、測定器に付属する マニュアルを参照ください。 測定器で使用されているデリミタが不明な場合は、多くの場合「LF+EOI」で 測定器5 ◉ データ受信時の設定 うまくいきます。 クエリーコマンド (必要な場合)  $x$ stra もし必要なら、測定開始の直後、1回だけ測定器に送信するGP-IBコマンドを入力します。例えば、下記の ■トリガ送信必要 動作を行なうためのGP-IBコマンドを入力しておくと便利です。(Max 100文字) Q GET O \*TRG Q 任意コマンド ・ファンクションの切換え ・レンジの切換え WILLIAM: ・FREE RUN/HOLDモードの切換えなど 受信データ書式 それぞれのGP-IBコマンドは、使用する測定器固有ですから、使用する測定器のGP-IBコマンドを調べて、 ▽演算実行 ユーザの責任で行なう必要があります。 入力するGPIBコマンドを複数入力する場合、コマンド毎に改行 (Ctrrl+Enter)を行います。左上のボタンをクリックすると大画面での入力編集が可能になります。  $\Box$  BackUp  $167.24\%$   $\pm$   $\Box$ (次ページ参照) 測定時間間隔  $0.5$ sec 区経過時間 マ スタロール 測定回数 □ □日付時刻 ▶️ ☆☆☆ データを受信するために、クエリーコマンドを必要とする測定器を使用される場合は、この欄にGP-IBクエ  $\overline{\mathbf{5}}$ リーコマンドを入力します。(Max 100文字) もし、SCPI準拠のGP-IBコマンドを持つ測定器を使用する場合 入力方向 盂 ▼ 輝度計 Not Used は、必ずクエリーコマンドが必要となります。 その場合、多くの場合、下記のクエリーコマンドが使用されます。 "READ?" , "FETCH?" , "DATA?"など<br>注)"¥"が入力されている場合、その後ろに続く2文字は、HEXとして扱われます。 "READ?" , "FETCH?" , "DATA?"など **ding Base**, the second of **a** END ー・・・・・。<br>たとえば、"\3A"の場合、chr(58)となります。 データを受信するためにトリガの送信が必要な場合にチェックを付けます。

> 「トリガ送信必要」にチェックを付けた場合、そのトリガ方法を選択します。 「GET」 「GROUP EXECUTE TRIGGER」を送信します。 「\*TRG」 "\*TRG"のアスキー文字列を送信します。 「任意コマンド」 下記のテキストボックスに入力した文字列を送信します。 。<br>'\"のHEX入力は、サポートされていません。

測定を開始します。 「PAUSE」ボタンを押した状態で「START」ボタンを押すと、ステップ動作

# RS-232Cによる通信を選択した場合

注意)

通信の条件を設定します。 複数の機器に同じポート番号を割り当てることができます。同じポートに複数の機器を割り当てた場合、最初に割り当てた機器で通信条件を 設定します。2番目以降の機器では、「通信条件」ボタンは表示されません。 機器の順番は、出力機器1,2,3,4,5,測定機器1,2,3,4,5の順です。

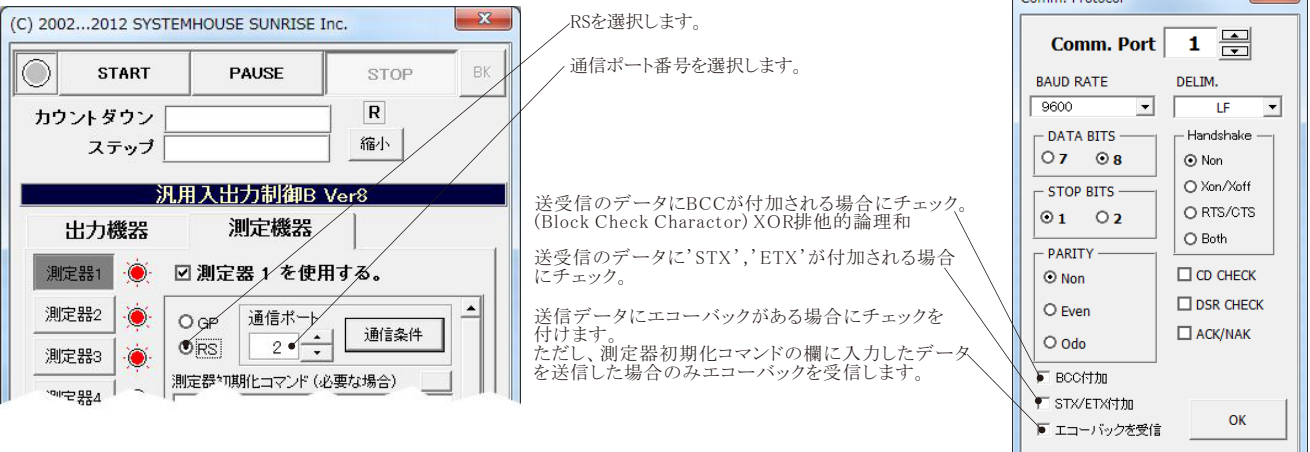

・'DELIM'欄で'STX/ETX'を指定した場合、'STX/ETX付加'のチェックは無効になります。 ・'DELIM'欄で'STX/EXT'以外を指定した場合に、'STX/ETX付加'にチェックを付けると、下記のフォーマット

でデータの送受信が行われます。

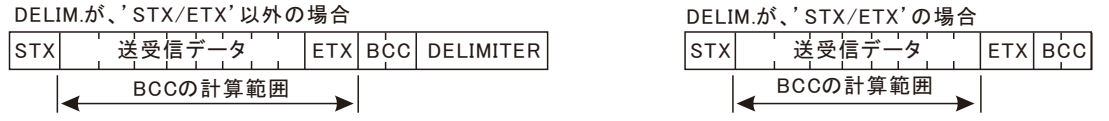

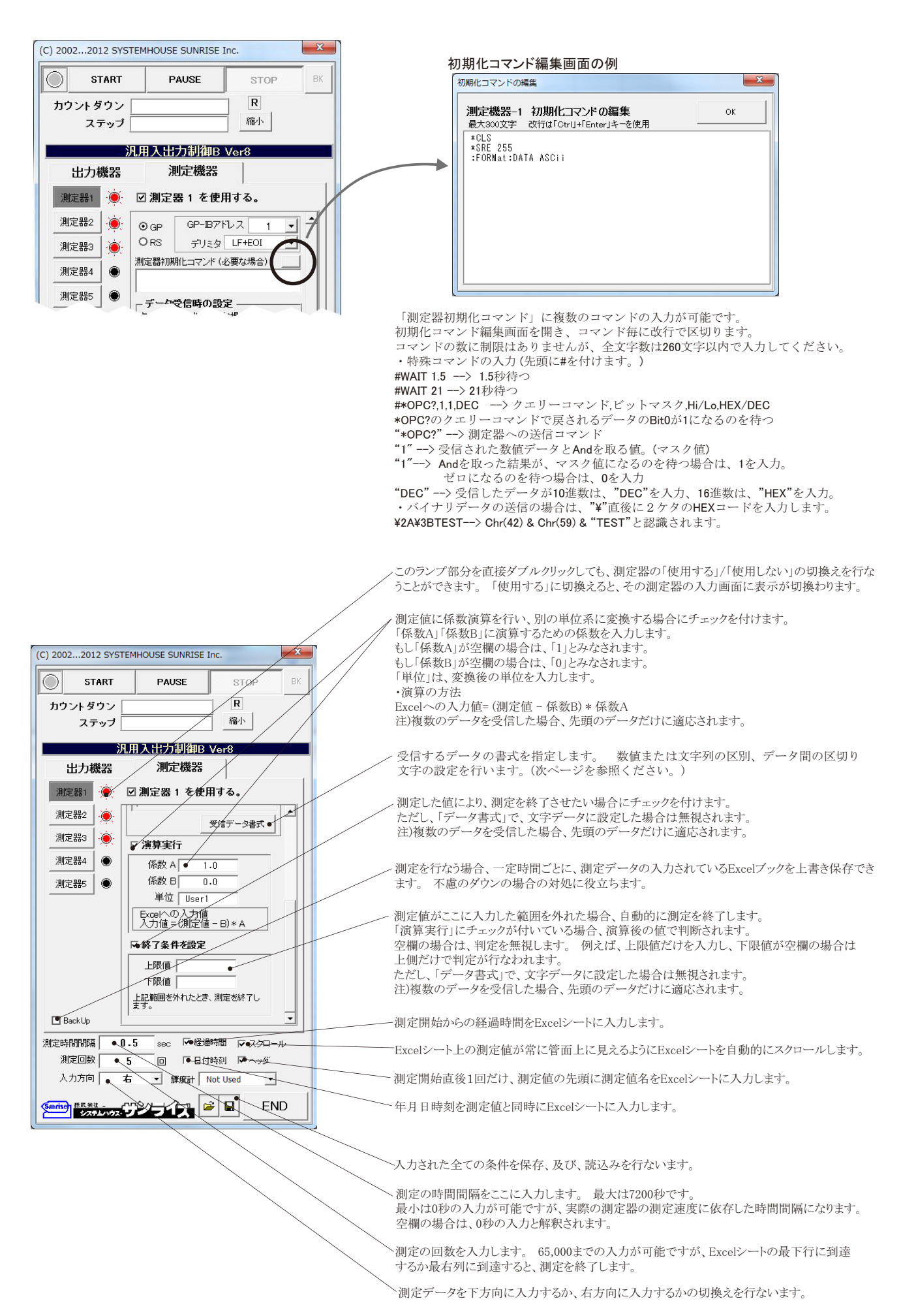

4/14

#### 前記画面の「データ書式」ボタンを押すと下記のデータ書式設定画面が表示されます。

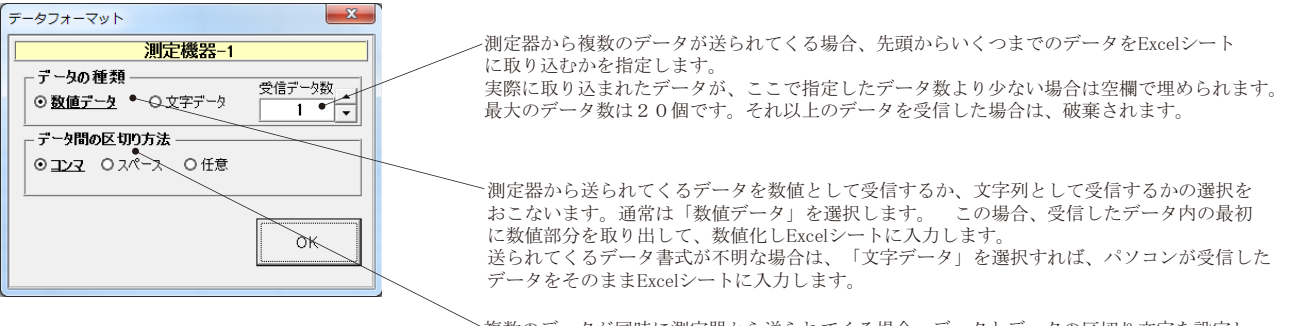

複数のデータが同時に測定器から送られてくる場合、データとデータの区切り文字を設定し ます。通常はコンマを選択します。 古い測定器または特殊な測定器では、データ間をスペ ースで区切っている場合があります。 データが複数でなく、1つの場合はコンマを選択して おきます。数値データと文字データが混在している場合、「文字データ」に設定します。

0.27827996 0.160441518 0.162821591

13 0.410073221 0.412766814 0.712730467

17 0631742418 0627642035 0428456366

 $11<sup>1</sup>$ 

0.646587133

0.326206207

0.097973824

#### 測定の時間間隔を任意時間で行う方法

測定の時間間隔を一定の時間間隔ではなく、指定した任意の時間ごとに測定するためには、事前にExcelシートに、その時間を入力しておきます。 「出力機器」をどれか1台「使用する」にチェックを付け、保持時間の「Excelシートより取得」にチェックを付けます。 GPIB通信の場合、測定中、この出力 機器をコントロールしませんが、必ず接続しておく必要があります。RS232C通信の場合は接続されている必要はありません。 そして、「先頭セル」位置に、事前に入力した時間間隔の先頭セル位置を入力します。 入力方法は、Excelシートの先頭セル位置にカーソルを移動後、 「取得」ボタンをクリックします。 時間間隔を入力したExcelシートに途中空欄がある場合は、最後に有効であった時間を継承します。 Excelシートに時 間間隔を入力する方向は、「入力方向」の設定により決定します。 また、測定回数は、「出力回数」の蘭に入力した回数が採用されます。

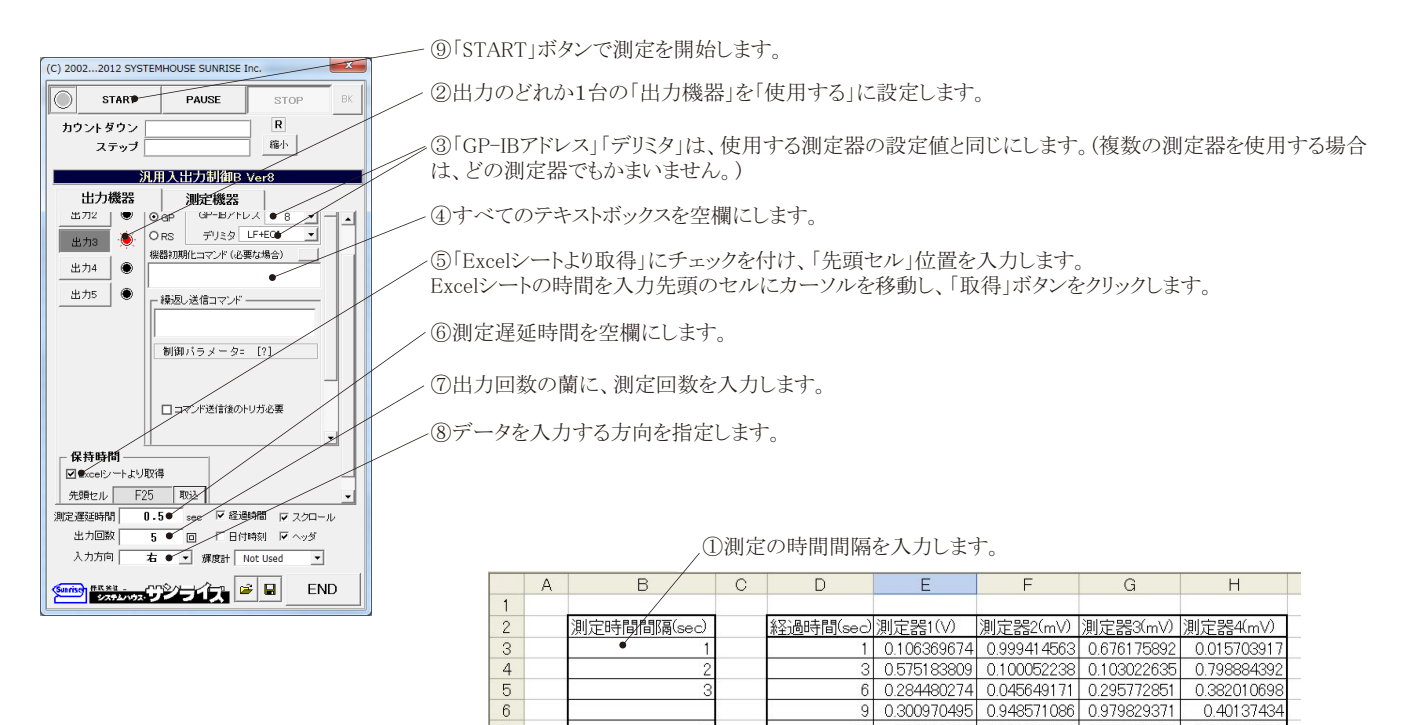

 $\frac{8}{9}$ 

 $10$  $11$  $12$ 

## 出力機器だけの制御を行う方法

「測定機器」を全て「使用しない」にして、「制御機器」だけを「使用する」にして制御を行ないます。 最大5台までの制御機器(電源機器、発信機等)の制御を指定された時間間隔で、指定された回数の制御を実行します。 また、スタートボタンをクリックするごとにステップ動作での制御も可能です。 Excelシートから制御パラメータを取得する方向を「下方向」「右方向」から選択が可能です。

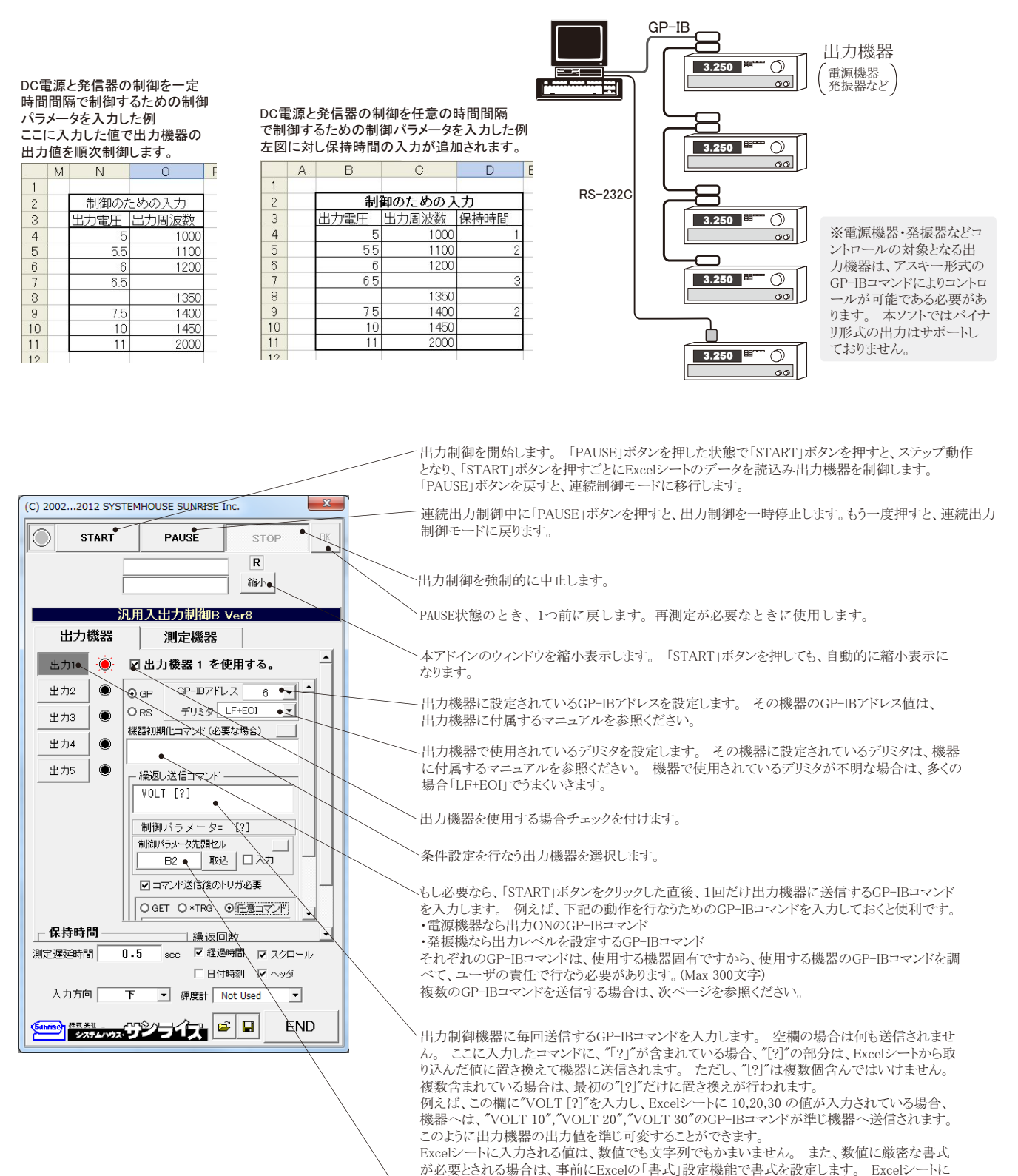

繰返し送信コマンド欄に入力したGP-IBコマンドに"[?]"が含まれている場合、"[?]"の置き換え を行う制御パラメータが入力されているExcelシート上の先頭セル位置をここで指定します。 Excelシートの制御パラメータの先頭セルにカーソルを移動し、「取得」ボタンをクリックします。

表示されているままの値が"[?]"に置き換わります。 (Max 100文字) **注)詳細11ページ参照** 

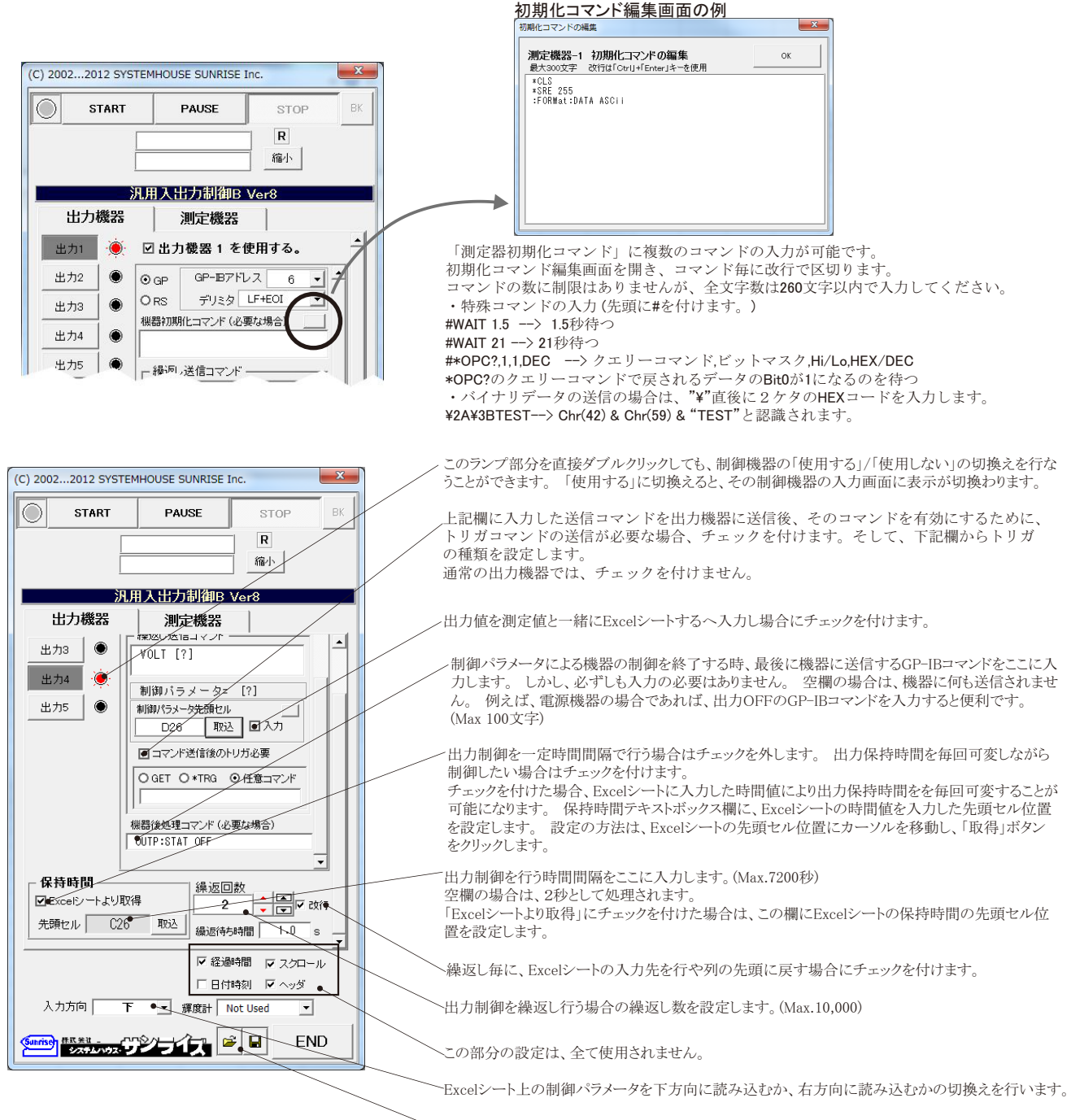

入力された全ての条件を保存、及び、読込みを行ないます。

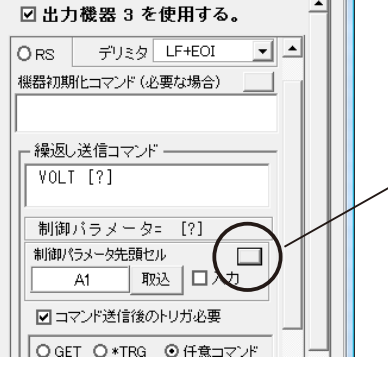

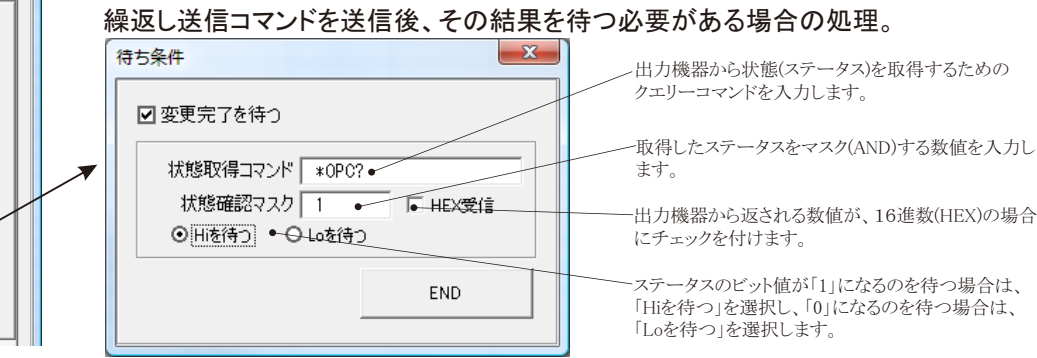

例えば、測定器のステータスビットのBit3が立つのを待つ場合、 取得コマンド \*STB? 確認マスク 8 HEX受信 チェック無し Hiを待つを選択

### 出力機器をコントロールしながら、同時に測定を行う方法

最大5台までの「出力機器」の出力制御を行いながら、それに同期して、5台 までの「測定機器」による測定を連続的に行います。 Excelシートに入力された出力制御用パラメータにより出力値をコントロールし ながら、その時の測定値をExcelシートに取り込みます。 また、スタートボタンをクリックするごとにステップ動作での制御も可能です。

。<br>Excelシートから制御パラメータを取得する方向、及び測定値を入力する方向を 「下方向」「右方向」から選択可能です。

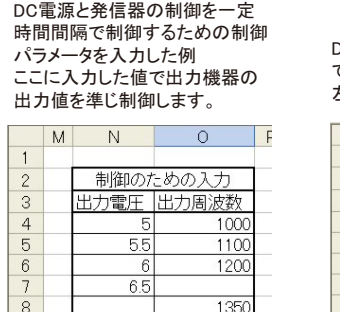

7.5

 $10$ 

11

 $\frac{10}{11}$ 

1400

1450

2000

出力機器の設定-1

START<sup>®</sup>

(C) 2002 2012 SYSTEMHOURE SUNRISE Inc.

PAUSE

STOP

 $\overline{\mathsf{R}}$ 縮小  $Rk$ 

DC電源と発信器の制御を任意の時間間隔 で制御するための制御パラメータを入力した例 左図に、保持時間の入力が追加されています。

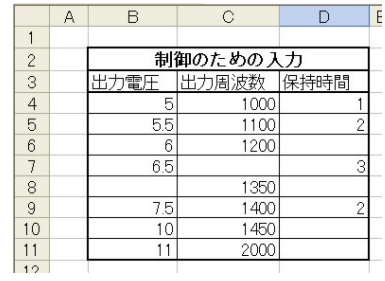

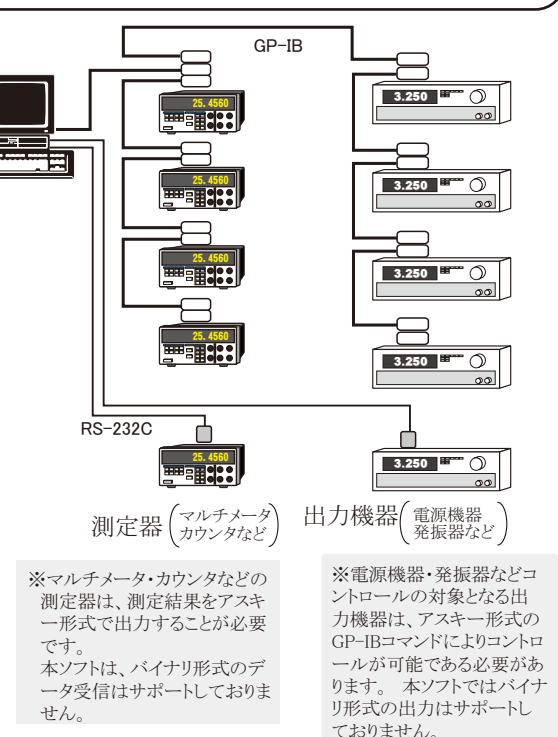

出力制御、及びを開始します。 「PAUSE」ボタンを押した状態で「START」ボタンを押すと、ステップ 動作となり、「START」ボタンを押すごとにExcelシートのデータを読込み出力機器を制御し、測定を 実行します。 「PAUSE」ボタンを戻すと、連続制御/測定モードに移行します。

連続動作中に「PAUSE」ボタンを押すと、連続動作を一時停止します。もう一度押すと、連続動作 モードに戻ります。

制御/測定を強制的に中止します。

PAUSE状態のとき、1つ前に戻します。再測定が必要なときに使用します。

本アドインのウィンドウを縮小表示します。 「START」ボタンを押しても、自動的に縮小表示に なります。

条件設定を行なう制御機器を選択します。

制御機器を使用する場合チェックを付けます。

制御機器に設定されているGP-IBアドレスを設定します。 その機器のGP-IBアドレス値は、 制御機器に付属するマニュアルを参照ください。

通信用インターフェイスを「GP」(GP-IB)と「RS」(RS232C)から選択します。

制御機器で使用されているデリミタを設定します。 その機器に設定されているデリミタは、機器 に付属するマニュアルを参照ください。 機器で使用されているデリミタが不明な場合は、多くの 場合「LF+EOI」でうまくいきます。

もし必要なら、「START」ボタンをクリックした直後、1回だけ出力機器に送信するGP-IBコマンド 。<br>例えば、下記の動作を行なうためのGP-IBコマンドを入力しておくと便利です。 。<br>こんカします。 例えば、下記の動作を<br>・電源機器なら出力ONのGP-IBコマンド

・発振機なら出力レベルを設定するGP-IBコマンド

それぞれのGP-IBコマンドは、使用する機器固有ですから、使用する機器のGP-IBコマンドを調 べて、ユーザの責任で行なう必要があります。(Max 300文字)

複数のGP-IBコマンドを送信する場合は、3ページを参照ください。

注)"\"が入力されている場合、その後ろに続く2文字は、HEXとして扱われます。

たとえば、"\3A"の場合、chr(58)となります。

出力制御機器に毎回送信するGP-IBコマンドを入力します。 空欄の場合は何も送信されませ ん。 ここに入力したコマンドに、"[?]"が含まれている場合、"[?]"の部分は、Excelシートから取 り込んだ値に置き換えて機器に送信されます。 ただし、"[?]"は複数個含んではいけません。 複数含まれている場合は、最初の"[?]"だけに置き換えが行われます。

例えば、この欄に"VOLT [?]"を入力し、Excelシートに 10,20,30 の値が入力されている場合、 機器へは、"VOLT 10","VOLT 20","VOLT 30"のGP-IBコマンドが準じ機器へ送信されます。 このように出力機器の出力値を準じ可変することができます。

Excelシートに入力される値は、数値でも文字列でもかまいません。 また、数値に厳密な書式 が必要とされる場合は、事前にExcelの「書式」設定機能で書式を設定します。 Excelシートに 表示されているままの値が"[?]"に置き換わります。(Max 100文字)

注)"\"が入力されている場合、その後ろに続く2文字は、HEXとして扱われます。

たとえば、"\3A"の場合、chr(58)となります。 注)詳細11ページ参照

繰返し送信コマンド欄に入力したGP-IBコマンドに"[?]"が含まれている場合、"[?]"の置き換え を行う制御パラメータが入力されているExcelシート上の先頭セル位置をここで指定します。 Excelシートの制御パラメータの先頭セルにカーソルを移動し、「取得」ボタンをクリックします。

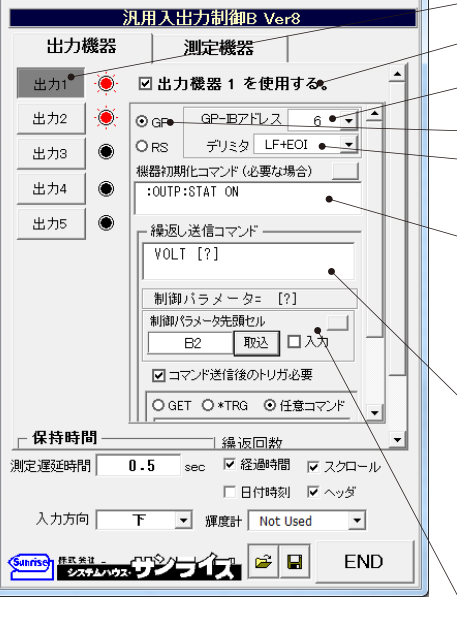

8/14

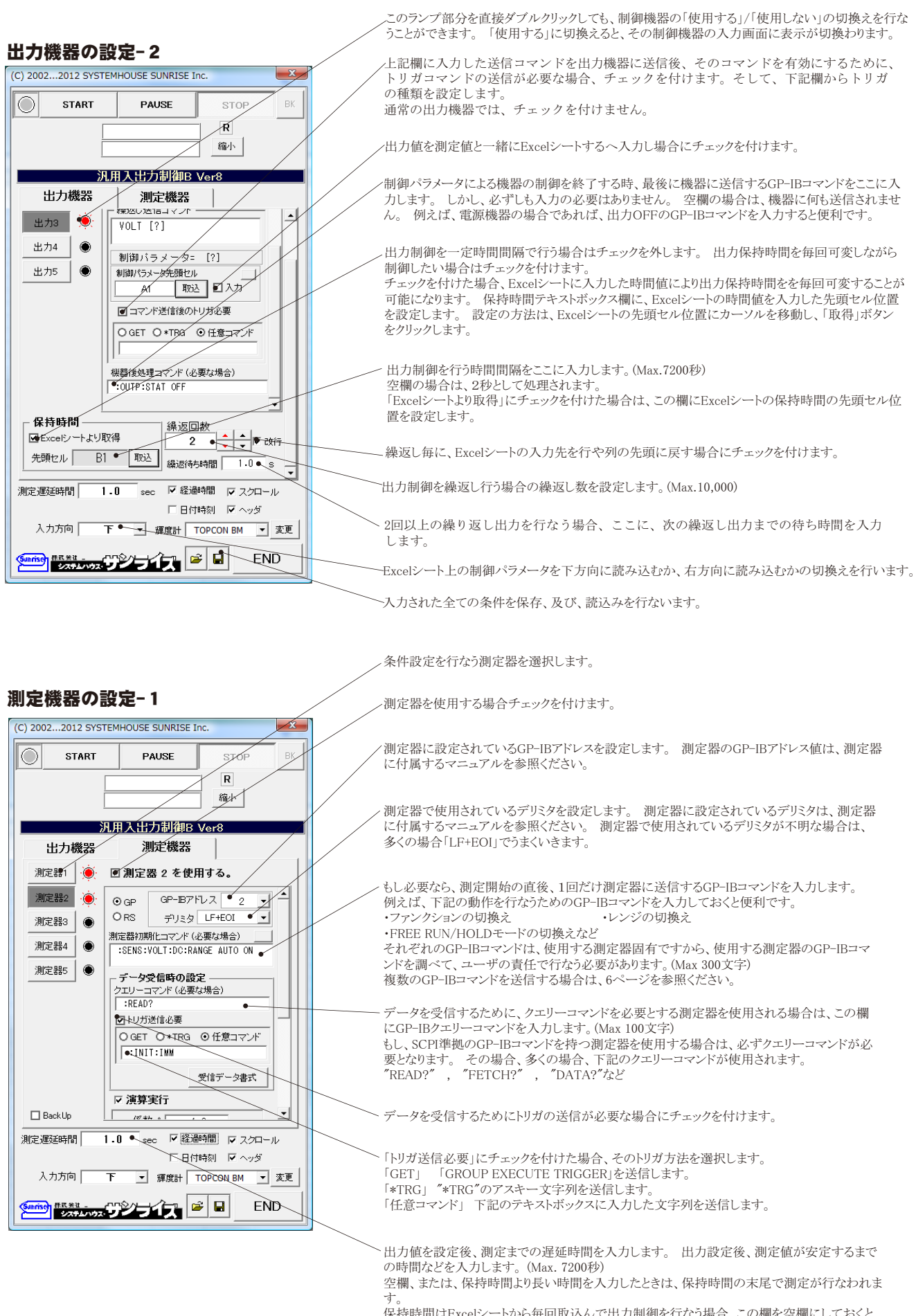

保持時間はExcelシートから毎回取込んで出力制御を行なう場合、この欄を空欄にしておくと、 保持時間の末尾で毎回測定が行なわれます。

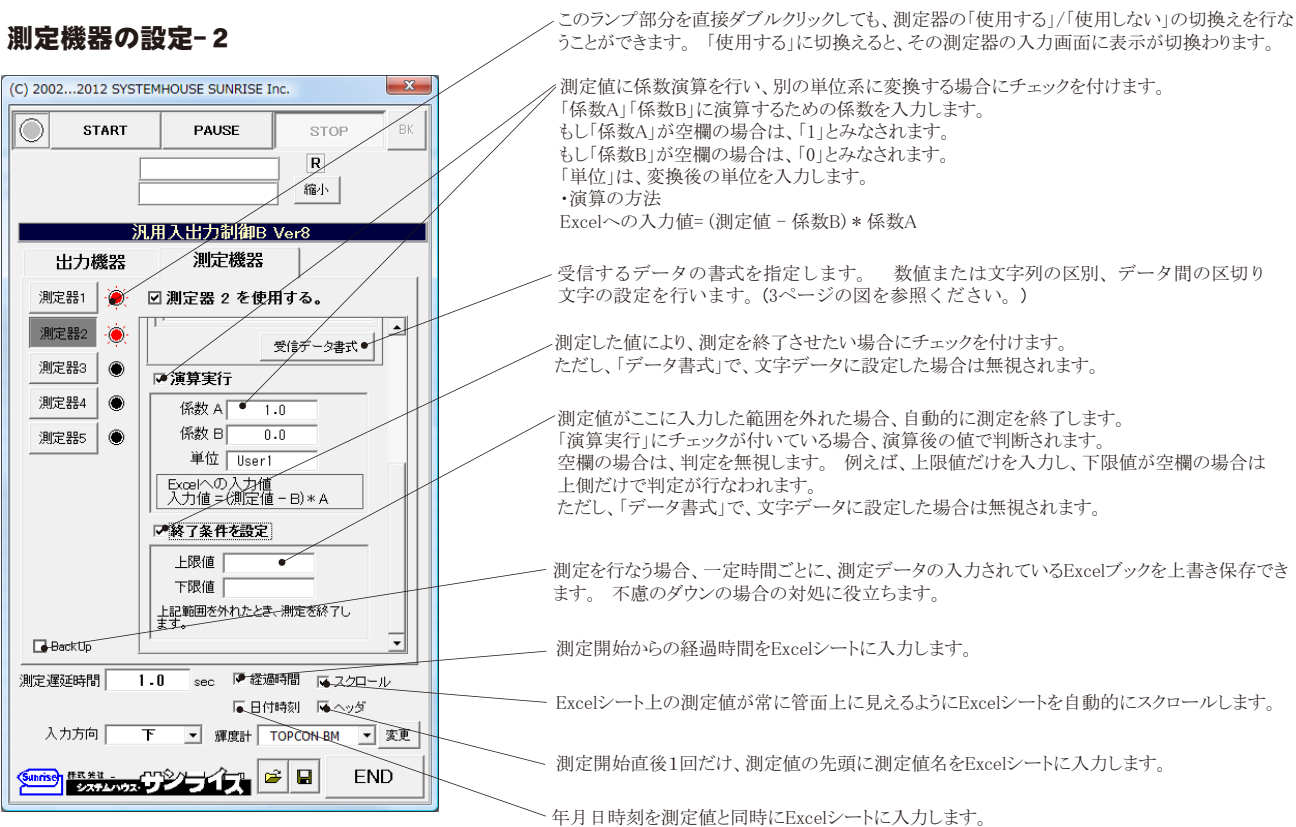

#### 「出力電圧」と「発振周波数」の制御パラメータの入力例と、その測定結果例(下方向)

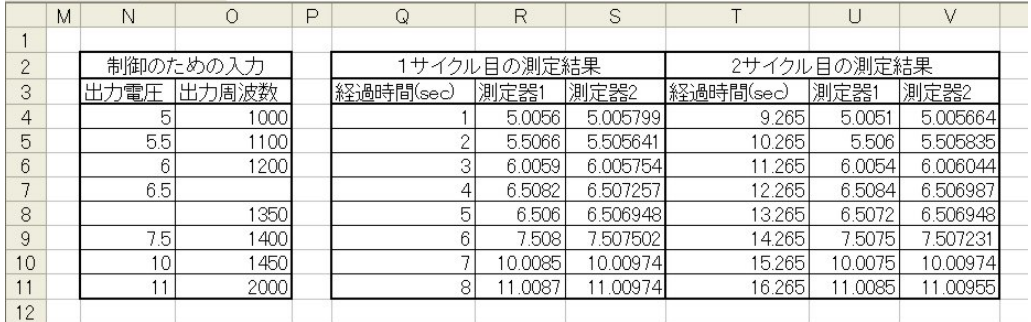

#### 「出力電圧」、「発振周波数」、「保持時間」の制御パラメータの入力例と、その測定結果例(下方向)

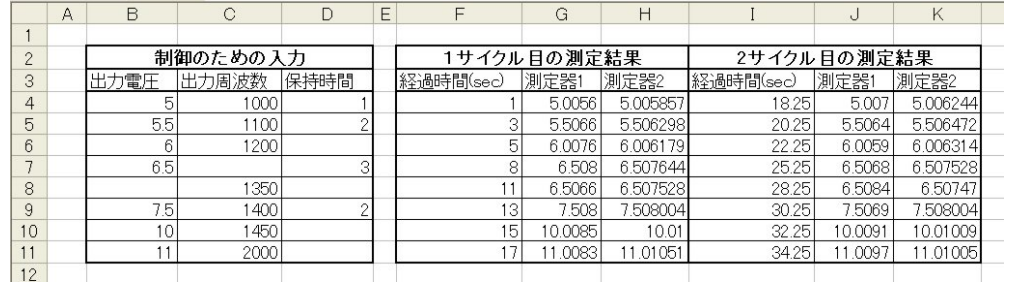

#### 「出力電圧」、「発振周波数」、「保持時間」の制御パラメータの入力例と、その測定結果例(右方向)

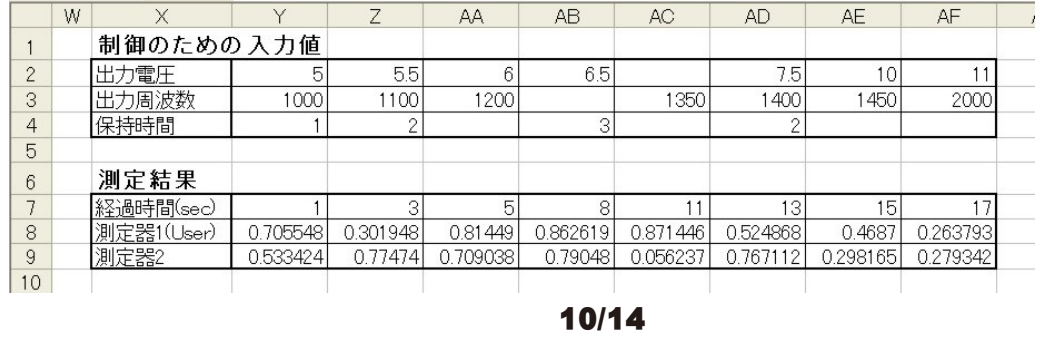

## 出力機器の「繰返し送信コマンド」の入力方法

#### 1. "[?]"を含んだ文字列を入力した場合

Excelシートから取得した値を"[?]"と置き換えて出力機器へ送信します。 例えば、この欄に「VOLT [?]」が入力され、Excelシートに 「25」が入力されていた場合、出力機器へは、GPIBコマンドとして「VOLT 25」が出力機器へ送信されます。 しかし、Excelシートが 空欄であった場合、出力機器へは何も送信されません。 "[?]"は複数個入力することはできません。複数個入力された場合は、最初に 見つかった"[?]"だけが置き換わります。

Excelシート上のデータに"¥"が含まれていた場合、その直後の2文字は、HEXとして処理されます。

(例: TEST¥0A¥0D --> "TEST" & Chr(10) & Chr(13) )

出力機器の数値書式が厳密な場合、Excelの書式設定機能でExcelのセル表示を設定してください。例えば、Excelシートに「1.2」を入 力し、出力機器に「VOLT 1.200」を出力する必要がある場合、Excelシートの書式設定で「1.200」が表示されるように書式を設定しま す。

#### 2.Excelシートに"<"と">"で囲まれた文字列を入力した場合

Excelシートに"<"と">"で囲んで文字列で入力した場合、本欄の入力値は無視され、"<"と">"で囲まれた文字列がGPIBコマンドとして、 そのまま出力機器へ送信されます。例えば、"<SENS:VOLT:DC:RANGE:AUTO ON>"と入力した場合、"SENS:VOLT:DC:RANGE:AUTO OFF" がそのままGPIBコマンドとして出力機器に送信されます。 これは、出力途中で出力機器のファンクションやレンジ等を切り換える場合 に使用します。しかし、"<WAIT 5>"のように"<"と">"の間に"WAIT"が入力されている場合、WAITの後ろに続く数値(SEC)だけ時間待ちを 行い出力機器へは何も送信されません。これは、上記で出力機器の設定を変更した後、機器が落ち着くまでの待ち時間が必要な場合に使 用します。 また、">"の後ろに続いて"NON"が入力されている場合、測定機器が使用状態であっても、そのステップでは全ての測定機器 の測定は行わず、測定値が入力されるExcel欄は空欄になります。例えば、"<F5>NON"のように入力すると出力機器に"F5"が送信され、 その後の測定機器の測定は行われず空欄になります。これは、ファンクションやレンジを切り換えた直後や、時間待ちを行ったステップ では測定が必要ない場合に使用します。

機器設定コマンドを送信し、その設定状態になるのに時間がかかる場合、その設定完了を待つ必要があります。 その場合、ステータス情報を取り込み、そのビットの立ち上がり、または、立ち下がりを待つことができます。 例えば、測定器のステータスバイトのBit3が立つのを待つ場合、 <#\*STB?,8,1,DEC> とExcelシートへ入力します。 先頭は、必ず、"<#"です。 クエリーコマンド "\*STB?" マスク値(ビット値) "8" 立ち上がるか、立ち下がねか。 "1"(立ち上がる),"0"(立ち下がる) 戻されるデータ "DEC"(10進数),"HEX"(16進数) 注)DECは省略可です。

## 測定機器のGP-IBコマンド事例-2

 このGP-IBコマンドの例は、あくまでも一例で、実際は 測定器に付属するGP-IBコマンドリファレンスを参照して、 ユーザの使用目的に合わせてGP-IBコマンドを変更して ご使用ください。

 ユーザは各測定器毎のGP-IBコマンドの動作を十分 理解している必要があります。 不適切なGP-IBコマンド を入力した場合、測定器は意図した動作を行いません。

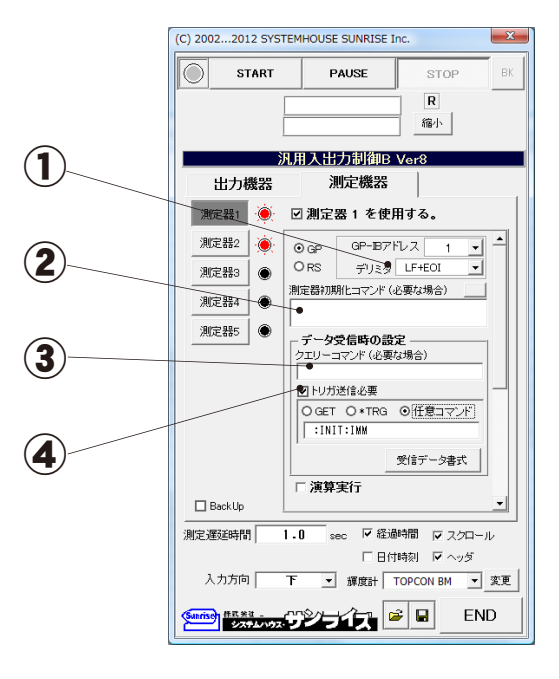

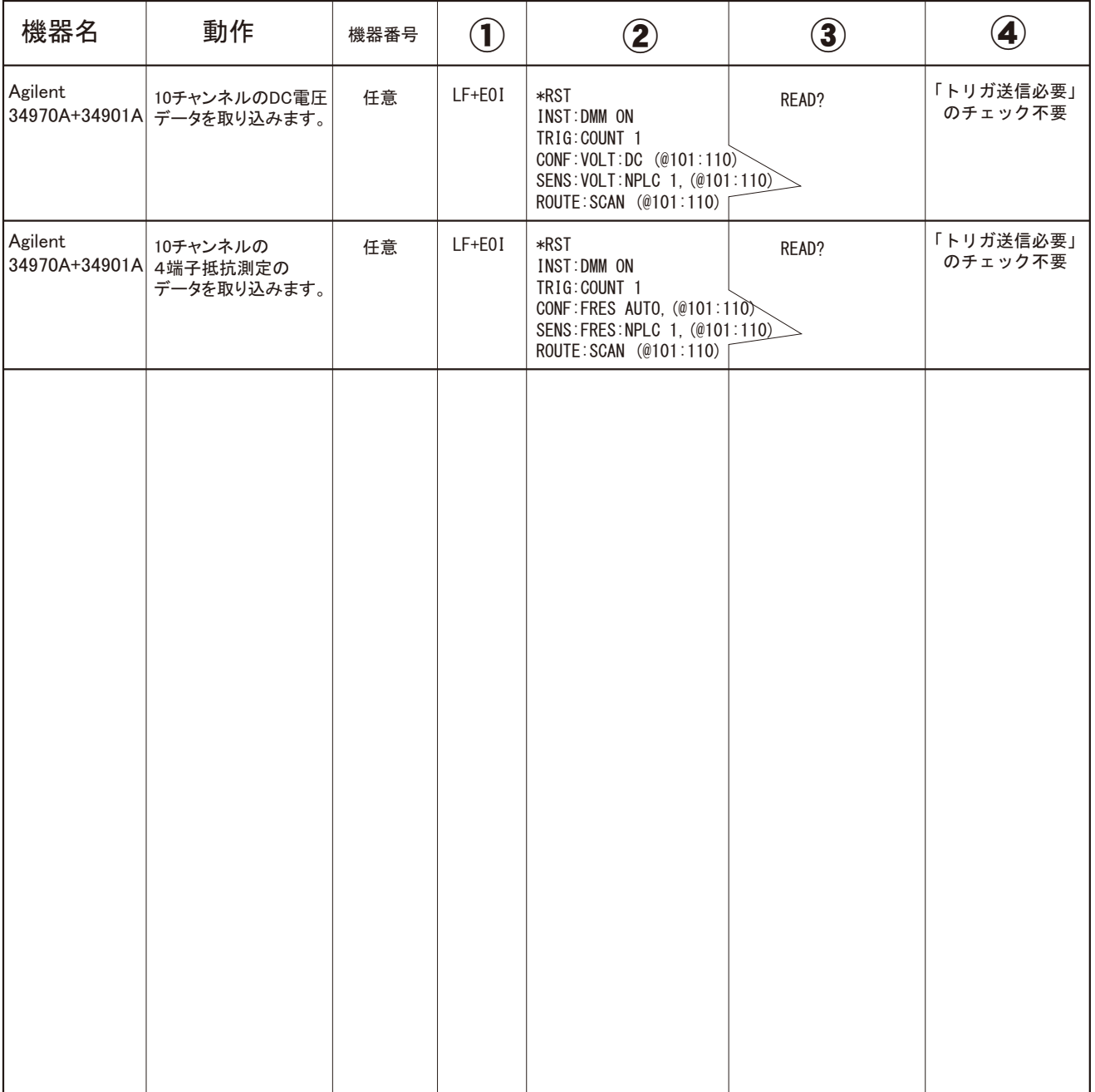

### 測定機器のGP-IBコマンド事例-1

 このGP-IBコマンドの例は、あくまでも一例で、実際は 測定器に付属するGP-IBコマンドリファレンスを参照して、 ユーザの使用目的に合わせてGP-IBコマンドを変更して ご使用ください。

 ユーザは各測定器毎のGP-IBコマンドの動作を十分 理解している必要があります。 不適切なGP-IBコマンド を入力した場合、測定器は意図した動作を行いません。

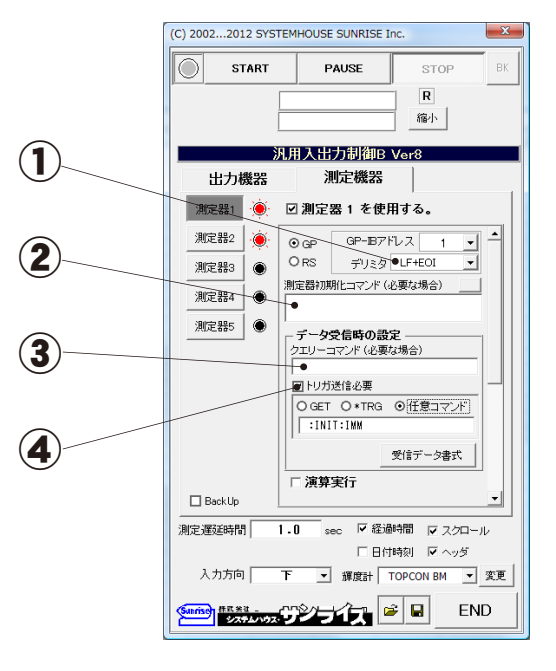

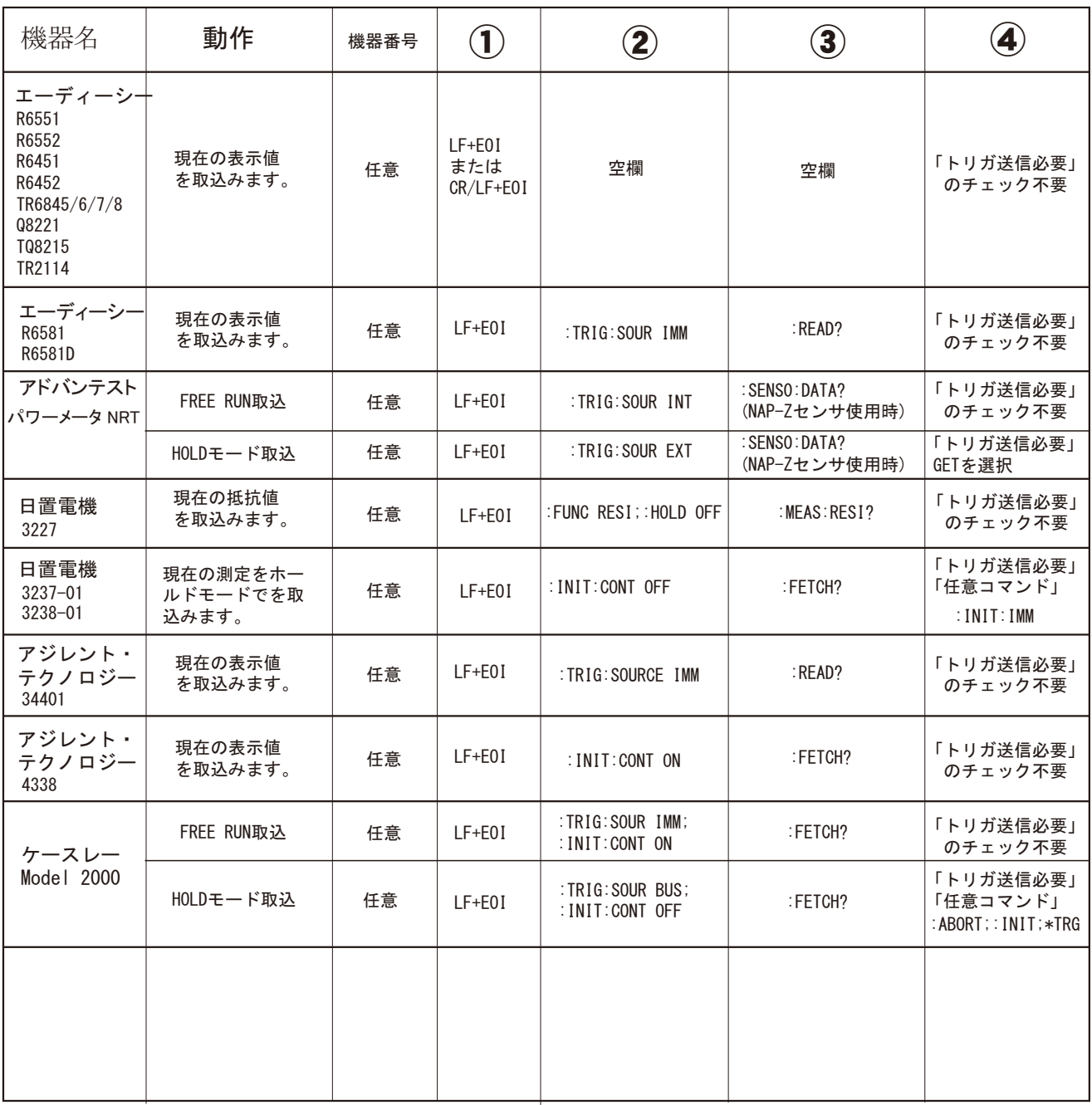

# 出力機器のGP-IBコマンド事例

 このGP-IBコマンドの例は、あくまでも一例で、実際は 測定器に付属するGP-IBコマンドリファレンスを参照して、 ユーザの使用目的に合わせてGP-IBコマンドを変更して ご使用ください。

 ユーザは各測定器毎のGP-IBコマンドの動作を十分 理解している必要があります。 不適切なGP-IBコマンド を入力した場合、測定器は意図した動作を行いません。

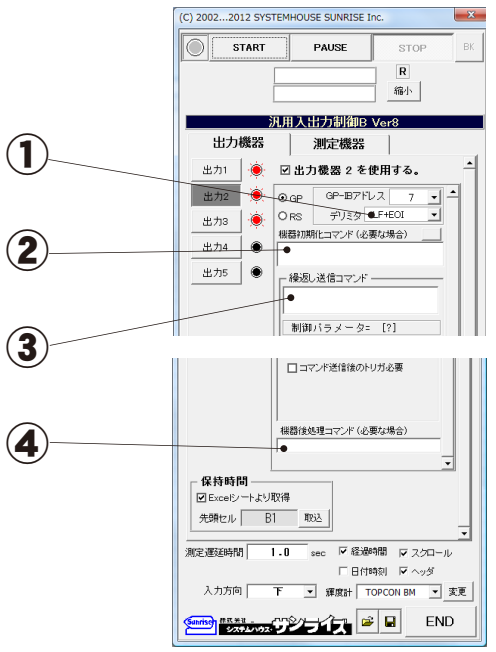

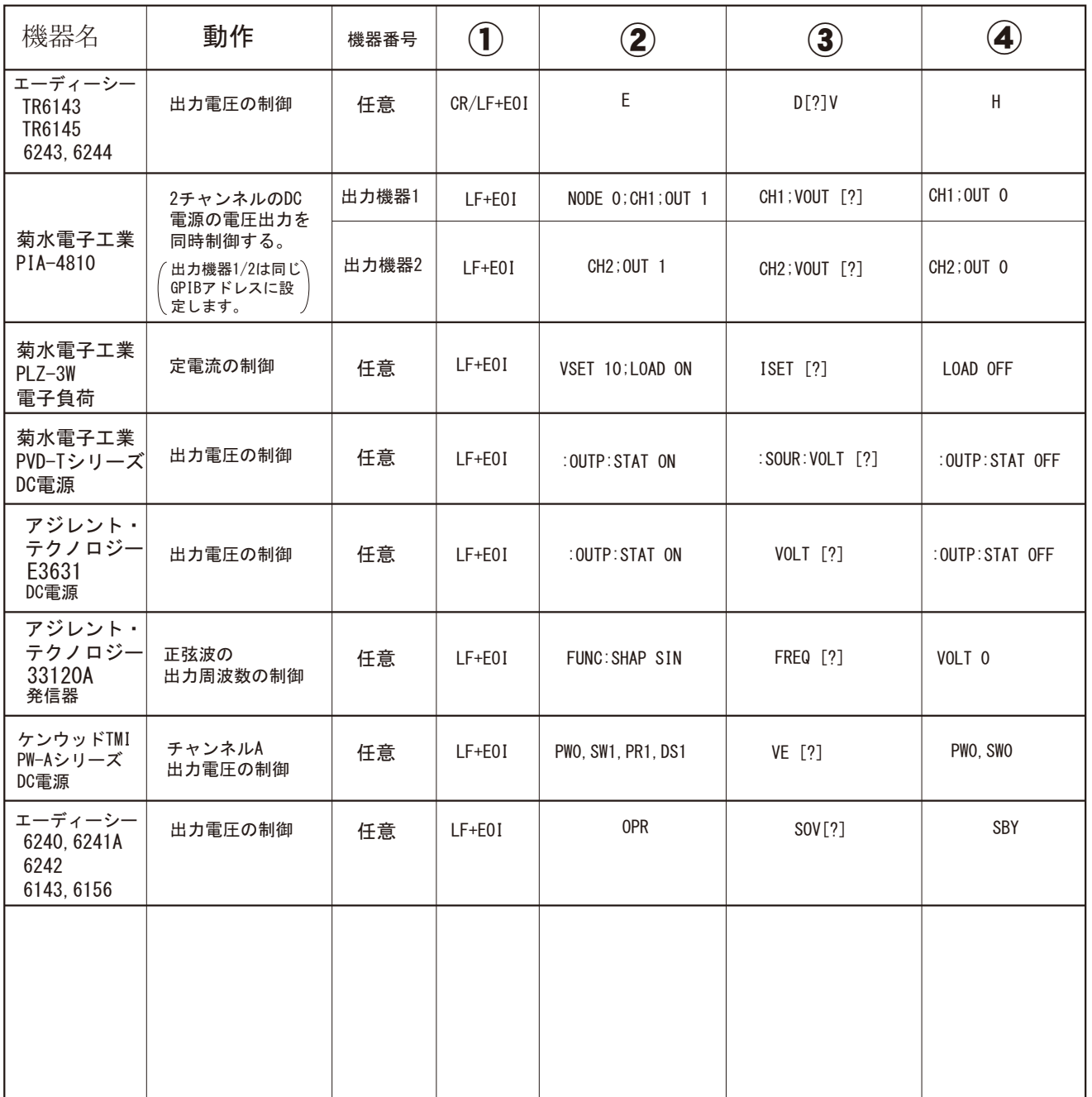

# XYステージ制御機能追加オプション

- 本ソフトの制御対象となる機器は電子計測機器 を前提にしております。 物理的な動作を行うステージ類などは、ステージ 専用の制御処理を必要とします。
- 神津精機製 SC-210 コスモテック製 SP-100 ステージコントローラ ソフト追加価格 OPT.01 OPT.02 +160,000円 +160,000円 ソフト型番 上記価格は、「W32-GENB」の定価に追加される料金です。

GP-IB 神津精機製 SC-210  $\bullet$ **68888888** RS-232C コスモテック製 SP-100 te  $\mathbf{r}$  ,  $\mathbf{r}$  ,  $\mathbf{r}$  ,  $\mathbf{r}$  ,  $\mathbf{r}$  ,  $\mathbf{r}$ 78 ステージ

ステージ移動と照度計(T-10,CL-200)を組み合わせた測定例

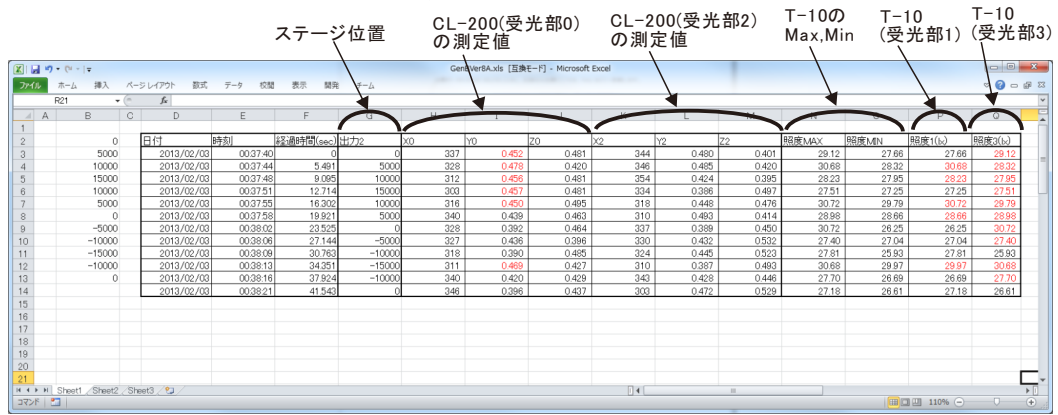

# 照度計/輝度計測定機能追加オプション

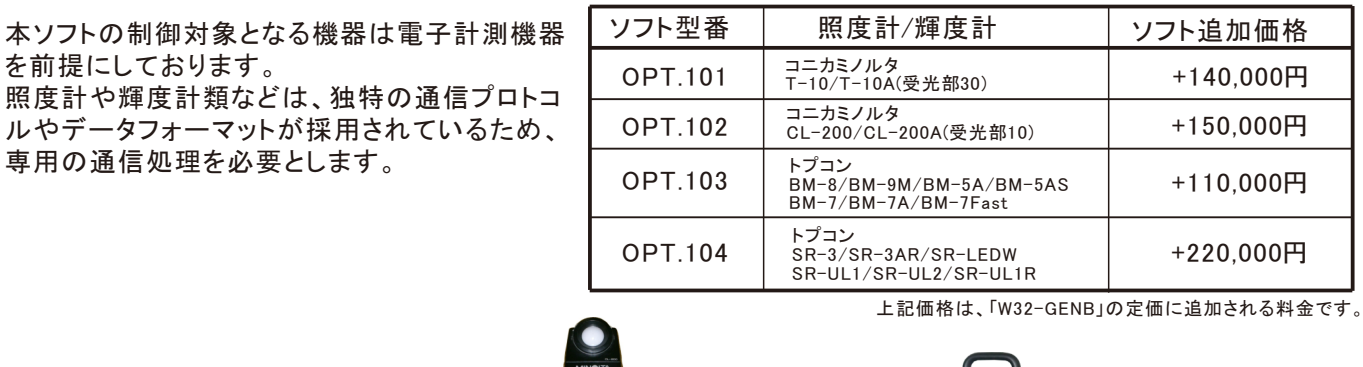

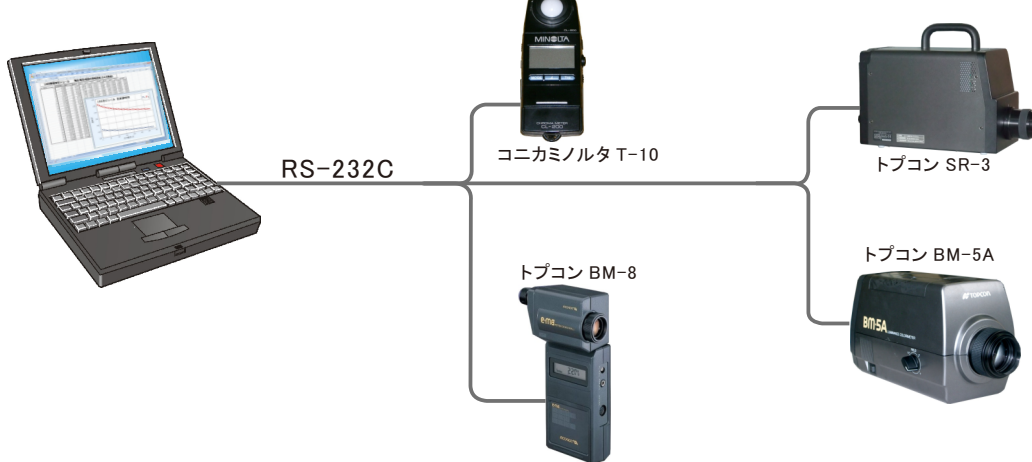